# **queue (MAC)**

## **Visual Presenter Image Software User Manual**

**Date: 2009/03/30**

## **Contents**

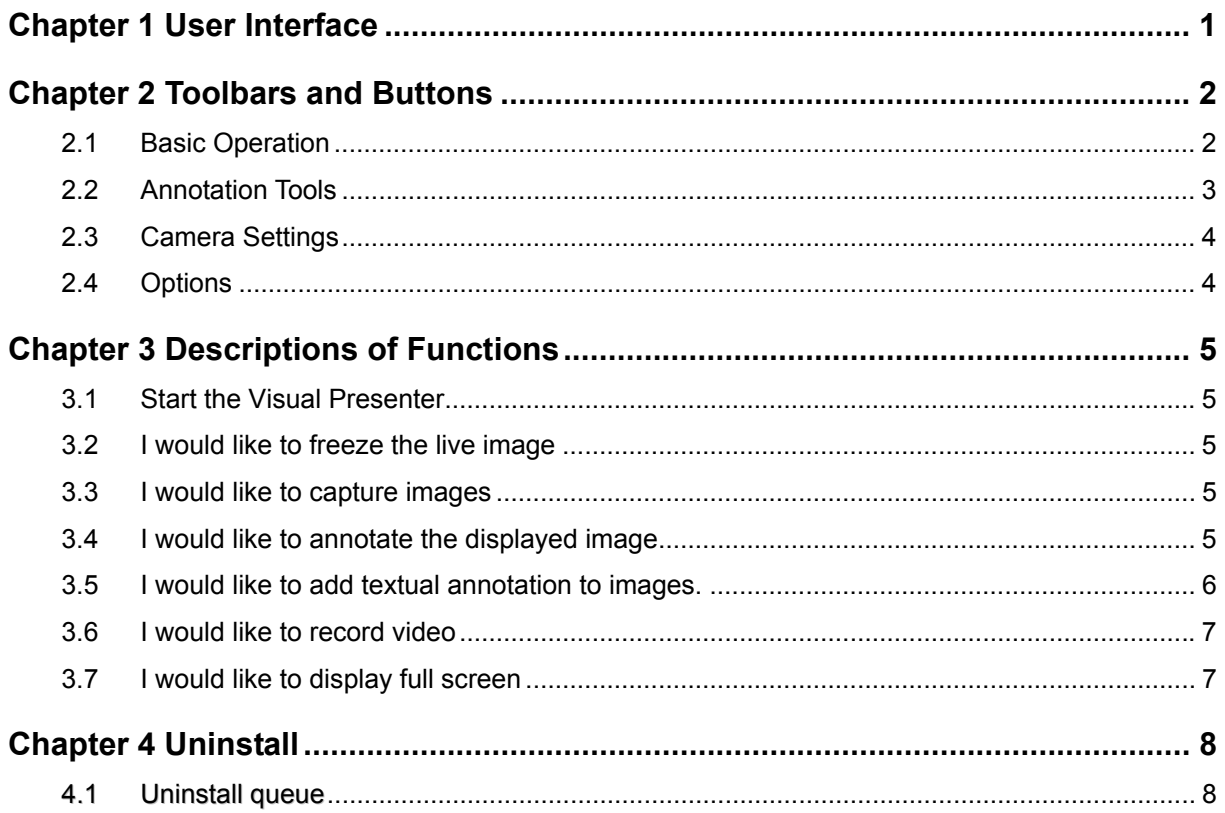

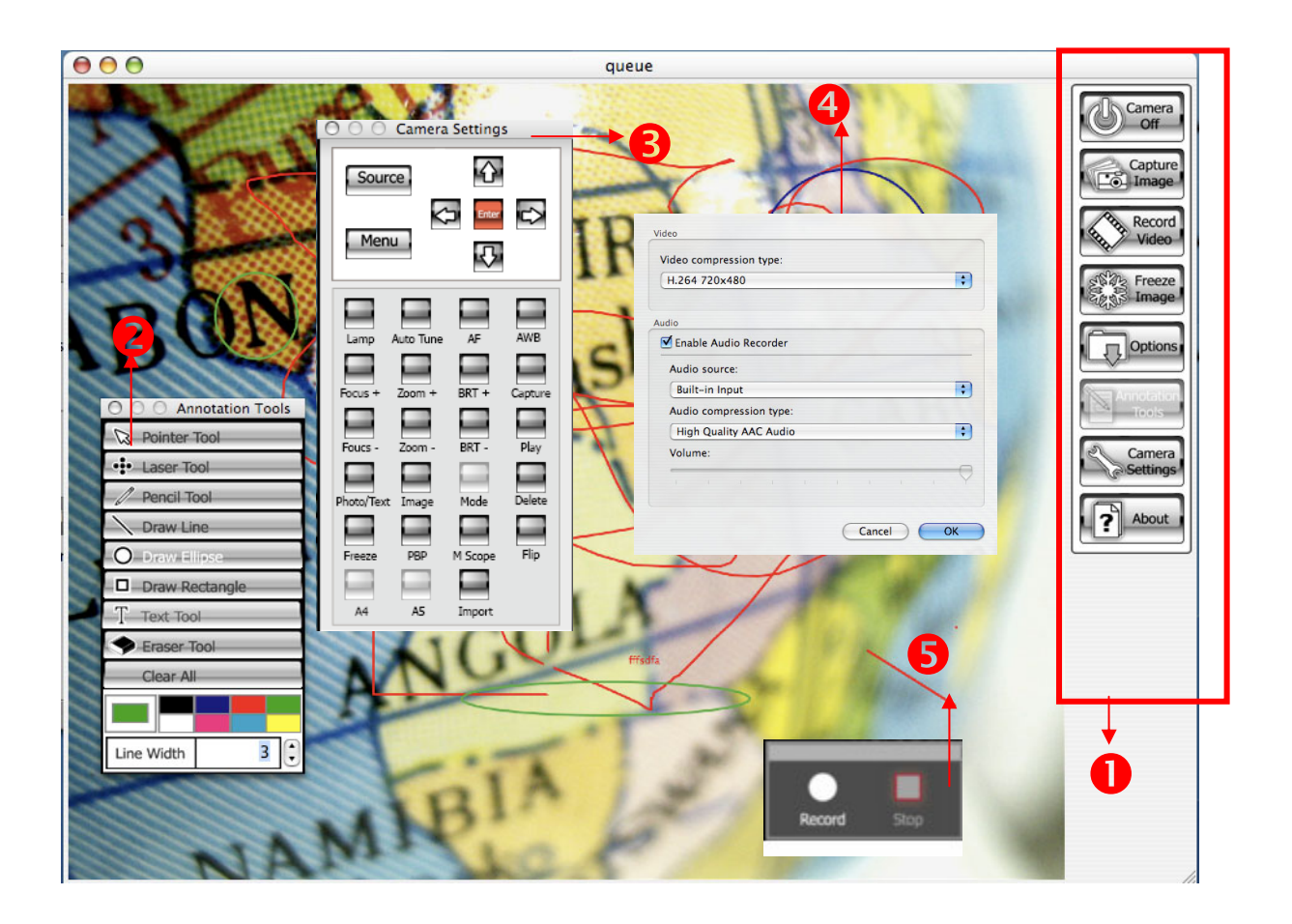

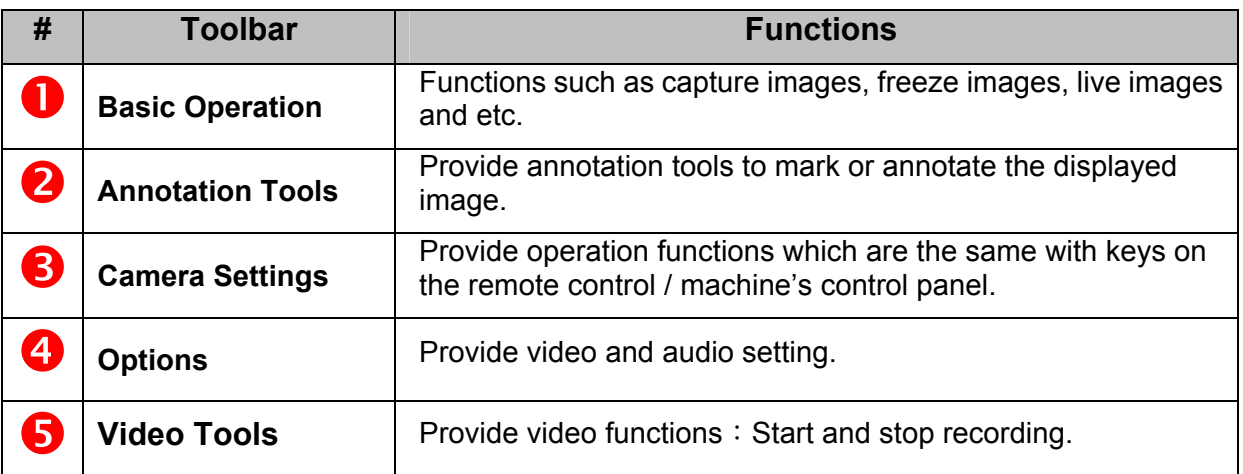

## **2.1 Basic Operation**

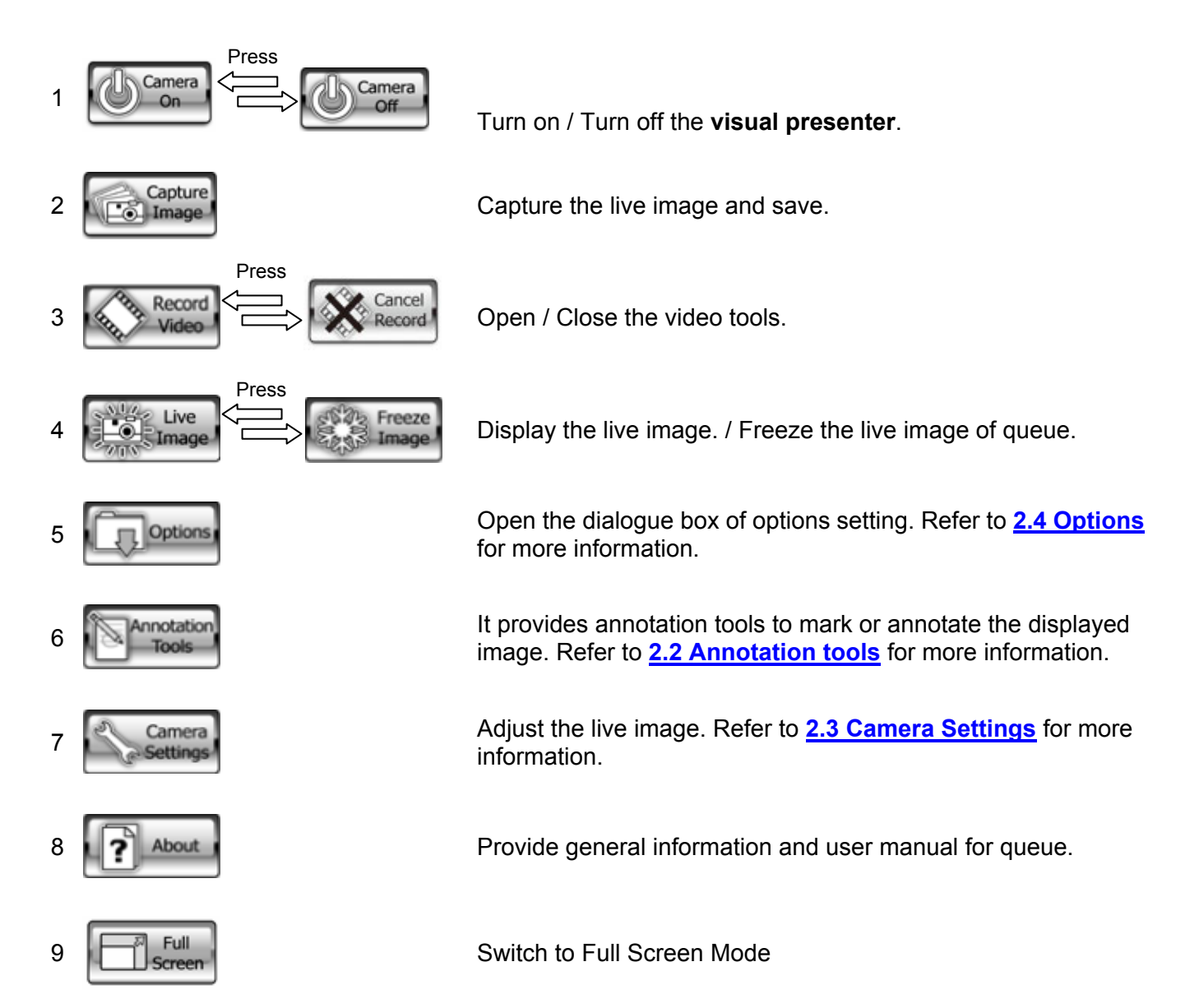

## **2.2 Annotation Tools**

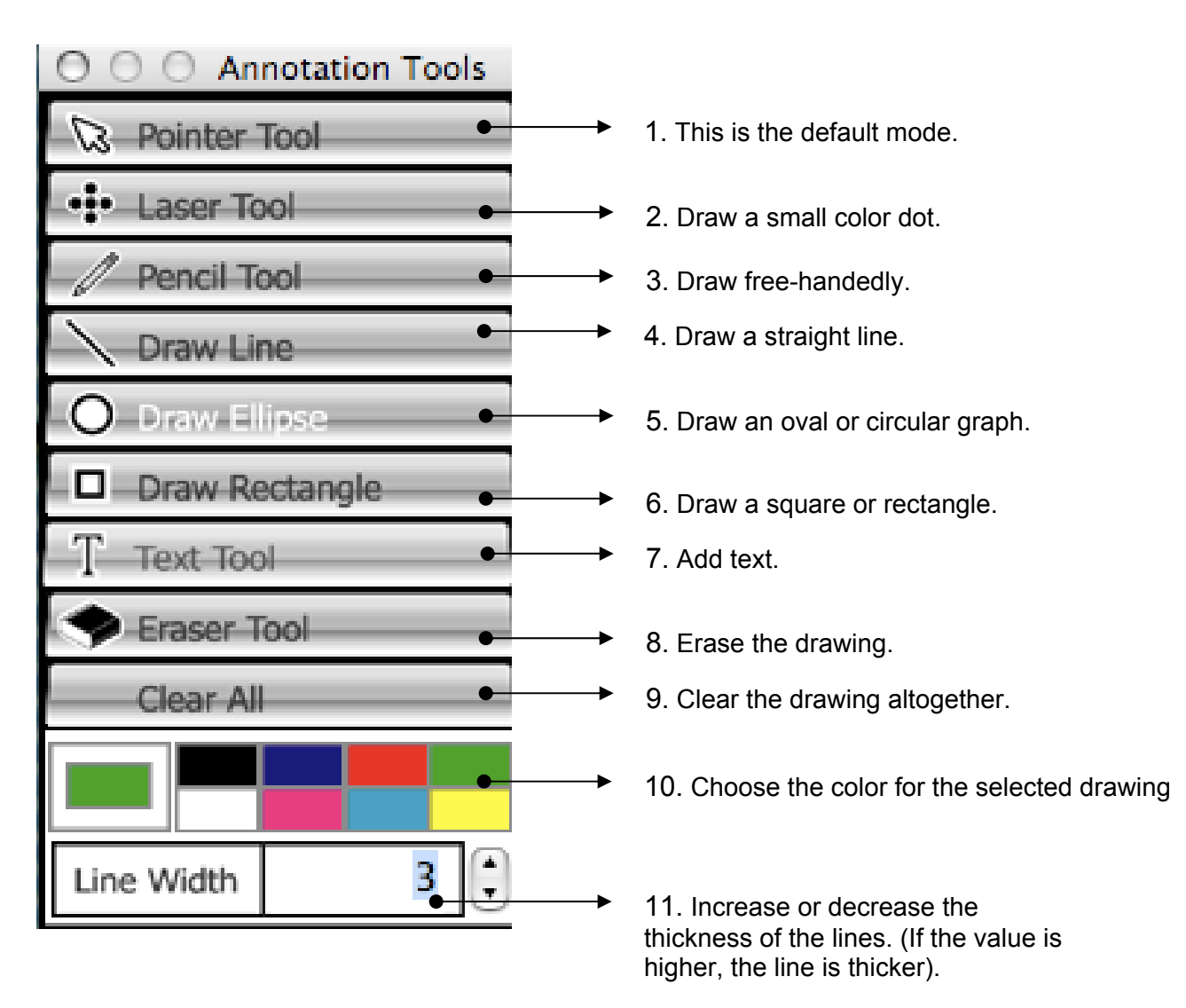

#### **2.3 Camera Settings**

Control the live image via the *Camera Settings* interface. The operating procedure is the same as the **remote control** and **control panel** of the **Visual Presenter**. Refer to the user manual for more information.

**<Note> The display of the button may vary depending on product functions. An inactive button will grey out.** 

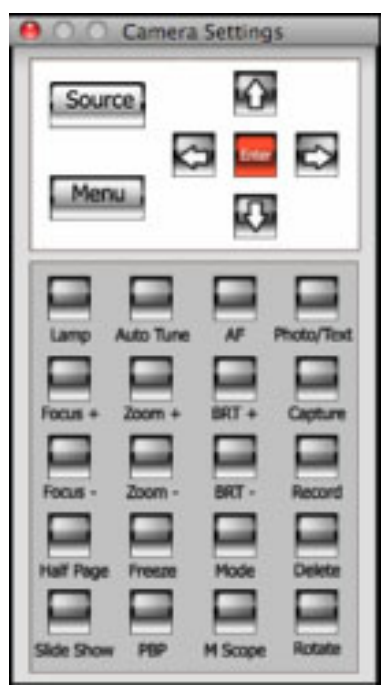

## **2.4 Options**

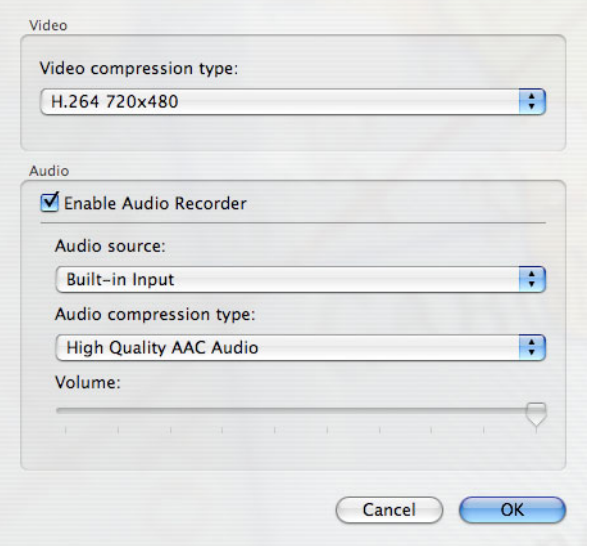

- 1. **Video compress type**:Set the video format.
- 2. **Enable Audio Recorder**:Enable the audio recorder.
- 3. **Audio source**:Set the audio source.
- 4. **Audio compression type**: Set the audio compression type.

<Note>You need to enable the [Enable Audio Recorder] before setting the [Audio compression type].

## **3.1 Start the Visual Presenter**

Camera 3.1.1 Press

#### **3.2 I would like to freeze the live image**

3.3.1 Press  $\frac{1}{2}$   $\frac{1}{2}$  Freeze the live image of queue.

#### **3.3 I would like to capture images**

- 3.4.1 Press **The Capture** then a **Save As** window will be displayed.
- 3.4.2 Key in the file name then press [Save].

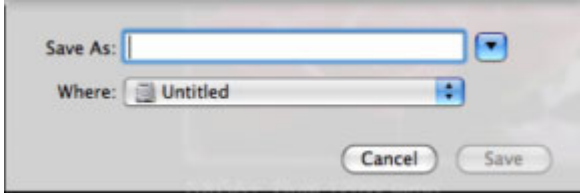

## **3.4 I would like to annotate the displayed image**

3.5.1 Press  $\sum_{\text{Tools}}$  annotation to open the annotation tools.

3.5.2 The default mode is [**Pointer Tool].** You can select another annotation tool.

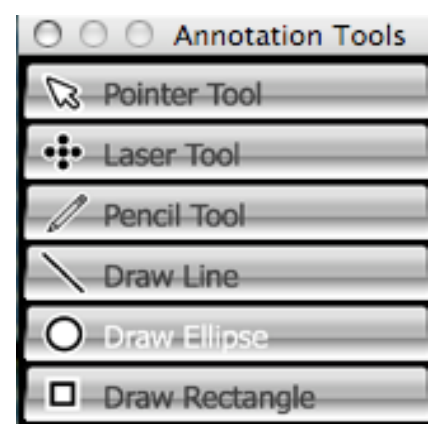

3.5.3 Select a color for drawing.

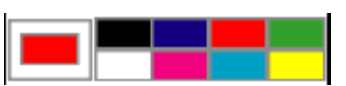

3.5.4 Set the value of Line width (If the value is higher, the line is thicker).

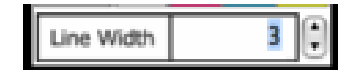

3.5.5 Mark or annotate the displayed image.

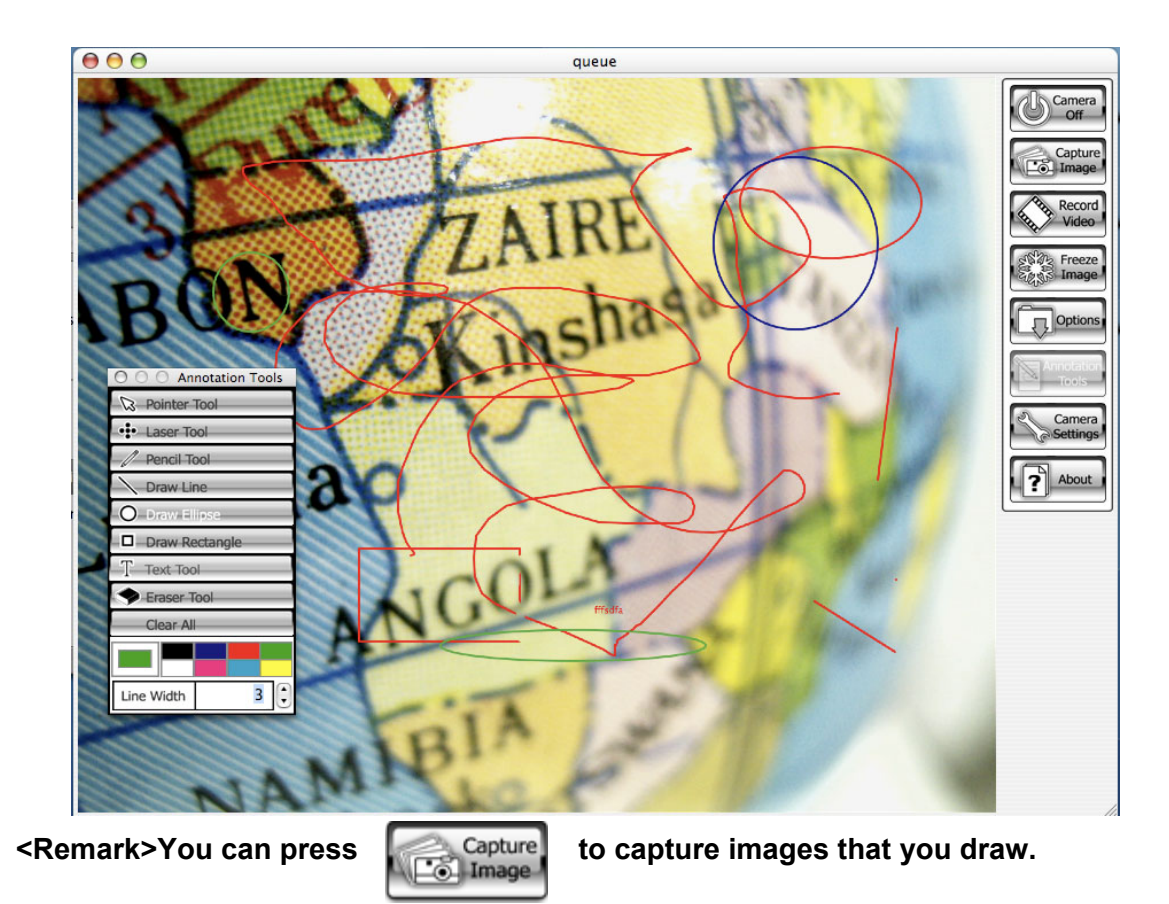

### **3.5 I would like to add textual annotation to images.**

Annotation

3.6.1 Press  $\begin{bmatrix} 1 & 1 \\ 1 & 2 \end{bmatrix}$  to open the annotation tools.

3.6.2 Select [Text Tool ]

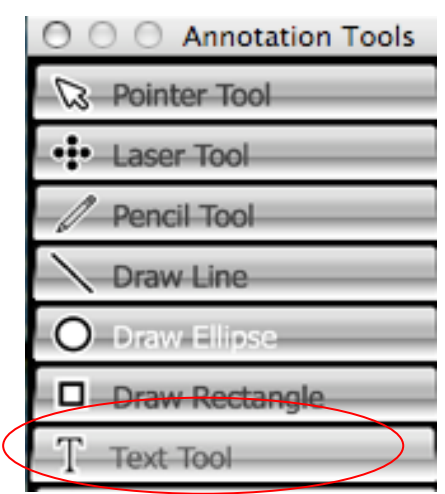

- 3.6.3 The [Text Tool] window will pop up when you click the screen for the text to be added in.
- 3.6.4 Enter the text in blank fields and click [OK].

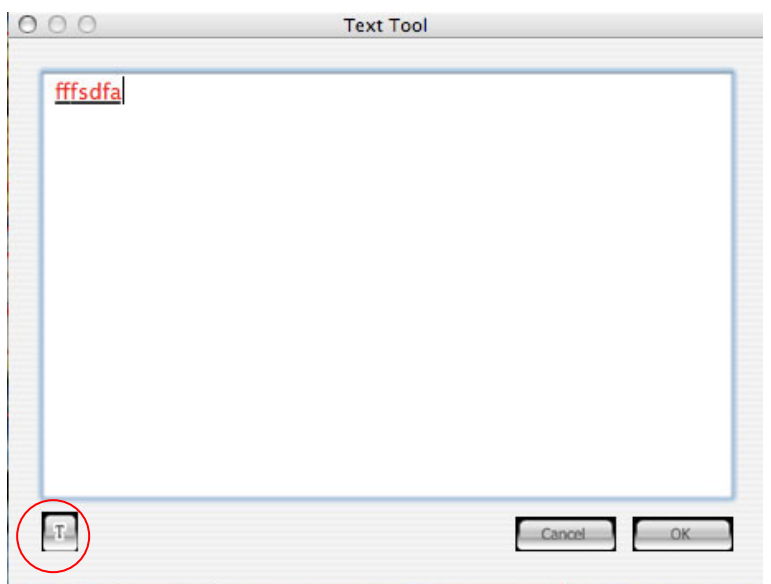

3.6.5 Click [T] to change fonts settings (size/color/effect).

<Remark> You can press **that you can press** to capture images that you draw.

### **3.6 I would like to record video**

**<Note> Please make sure the mode is live image.** 

**<Remark> If you want to record audio at the same time, please refer to 2.4 Options, Enable Audio Recorder**

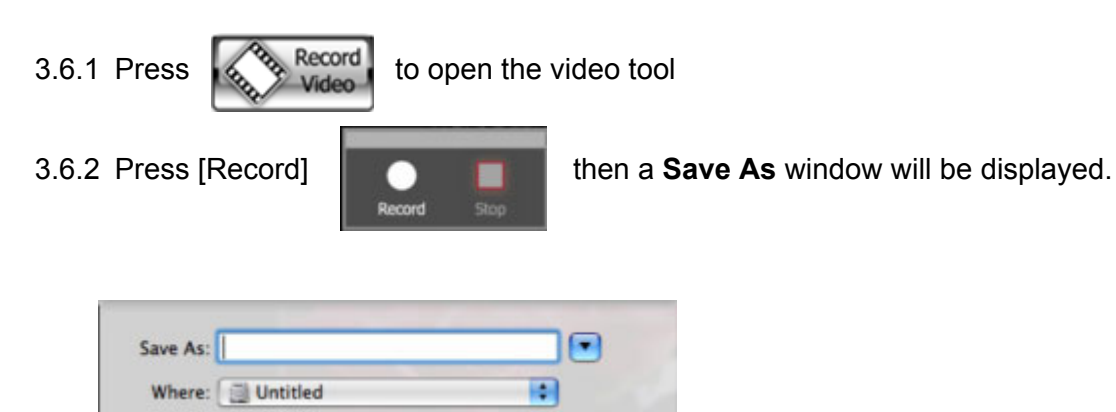

3.6.3 Key in the file name then press [Save] to start recording.

Cancel

3.6.4 Press [Stop] to stop recording.

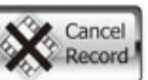

3.6.5 Press  $\sum_{\text{Record}}^{\text{Cancel}}$  to close the record tool.

Save

## **3.7 I would like to display full screen**

Full

3.7.1 Press **the U** Screen to switch to full screen mode.

3.7.2 Press **[ESC]** key to return the normal mode

**<Remark> While in the full screen display mode, right-clicking can activate Annotation Tools.** 

## 4.1 Uninstall queue

4.1.1 Select queue Uninstall.

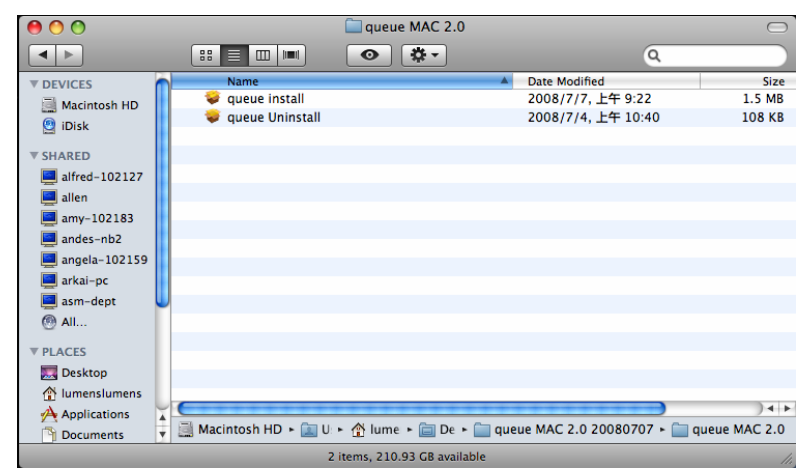

- 4.1.2 Uninstall wizard will start.
- 4.1.3 The system will start running uninstall applications and removing related components.

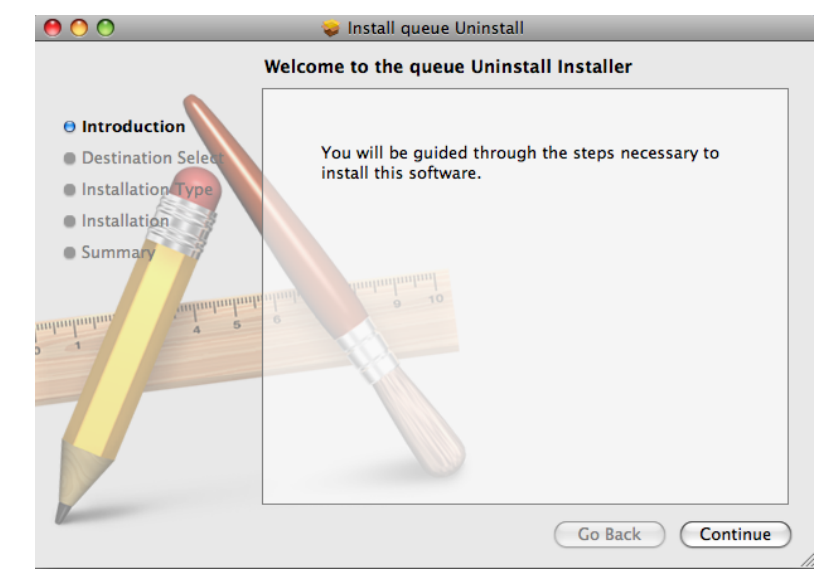

4.1.4 The uninstall application is completed, and the system will automatically exit the uninstall wizard.

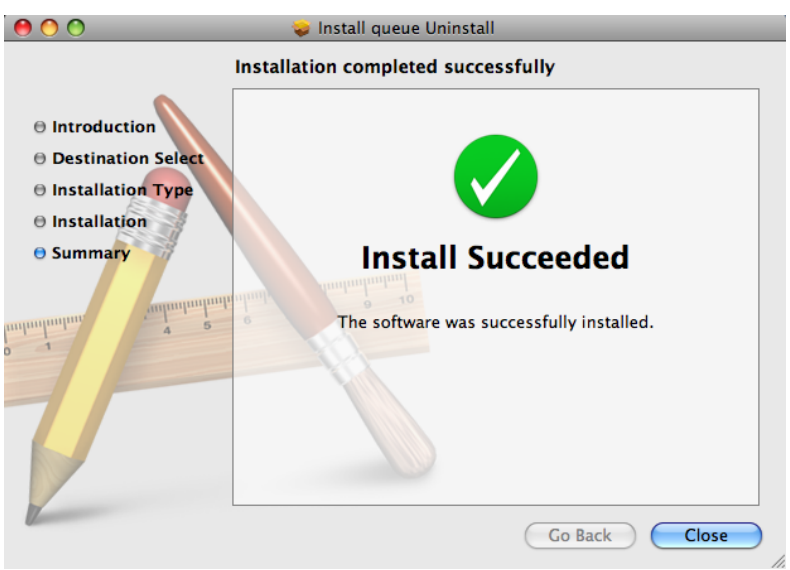